# **Read Library eBooks and Audiobooks**

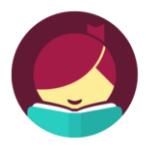

Get Libby, the new OverDrive app for avidobooks and ebooks!

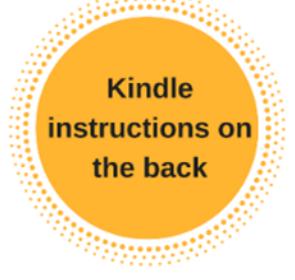

## **On a smartphone or tablet:**

- 1. Download the free **Libby**, by Overdrive app from your device's app store. *(Alternatively, you can use the old Overdrive app).*
- 2. Open the Libby app. Tap **Hi!** then **Find My Library**.
- 3. Sign in with your library card when prompted.
- 4. Search for eBooks and audiobooks to check out. When you find a title that you want to check out, tap **Borrow** then **Borrow!** If it says **Place a Hold**, all copies are checked out. You can place a hold on the item and be notified by email when it is ready.

Tap **Shelf** along the bottom of the screen to see your downloaded books and audiobooks. Tap the **book cover** in the circle to return to your last opened book. Tap **Library** to check out more books.

*Return an item early*

- 1. Go to the **Shelf**.
- 2. Tap on the book cover. Tap **Return Title to Library** then **Return!**

#### **On a computer:**

- 1. Go to **ffpubliclibrary.org/digital** and click **Download eBooks and Audiobooks**.
- 2. When you find a title that you want to check out, click on the book cover and then **Borrow**. If it says **Place a Hold**, all copies are checked out. You can place a hold on the item and be notified by email when it is ready.
- 3. Click **Go to Loans** or go to **My Account** then **Loans**. Next to the book, choose to download the book or read it in your browser.

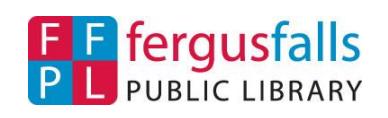

**Need help?** 218-739-9387 ffpubliclibrary.org

## **On a Kindle Fire: Overdrive Instructions**

- 1. Download the free **OverDrive** app from your device's app store.
- 2. Open the **OverDrive** app. Tap **Sign up** and **Sign up Using Library Card**.
- 3. Tap **Add a Title** to search for eBooks and audiobooks to check out. When you find a book that you want to check out, tap **Borrow**. If it says **Place a Hold**, all copies are checked out. You can place a hold on the item and be notified by email when it is ready.
- 4. Tap **Go to Loans** or go to **My Account** then **Loans**.
- 5. Tap **Download EPUB eBook**.
- 6. Tap on the **menu** icon  $\equiv$  and select **Bookshelf** to see your books and audiobooks.
- 7. You can start to enjoy your new eBook or audiobook by tapping on the book cover.

## **On a black and white Kindle:**

#### **If you use the Libby app on a smartphone or tablet: (if not, skip to below)**

- 1. Check out a book on the Libby app, then **go to Shelf**, tap the book cover and select **Send to Device**.
- 2. Tap **select your device** and choose your **Kindle**. Then tap **Send to Kindle!**
- 3. This opens Amazon. If necessary, sign in to your Amazon account. Choose the Kindle you would like the book delivered to and tap **Get Library Book**.
- 4. If your Kindle is connected to Wi-Fi, the book will automatically download.
- 5. If your Kindle is not connected to Wi-Fi, click on the yellow Download Now button to get instructions for transferring the book to your Kindle via USB.
- 6. If the book does not show up, go to the menu on your Kindle and choose sync.

#### **OR**

- 1. On your computer or mobile device, go to **amazon.com** and sign into your account.
- 2. Go to **ffpubliclibrary.org/digital** and click **Download eBooks and Audiobooks**.
- 3. When you find a title that you want to check out, click on the book cover and then **Borrow**. If it says **Place a Hold**, all copies are checked out. You can place a hold on the item and be notified by email when it is ready.
- 4. If prompted, sign into your account.
- 5. Click **Go to Loans** or go to **My Account** then **Loans**.
- 6. Next to the book click **Read now with Kindle.**
- 7. This opens Amazon. If necessary, sign in to your Amazon account. Choose the Kindle you would like the book delivered to and tap **Get Library Book**.